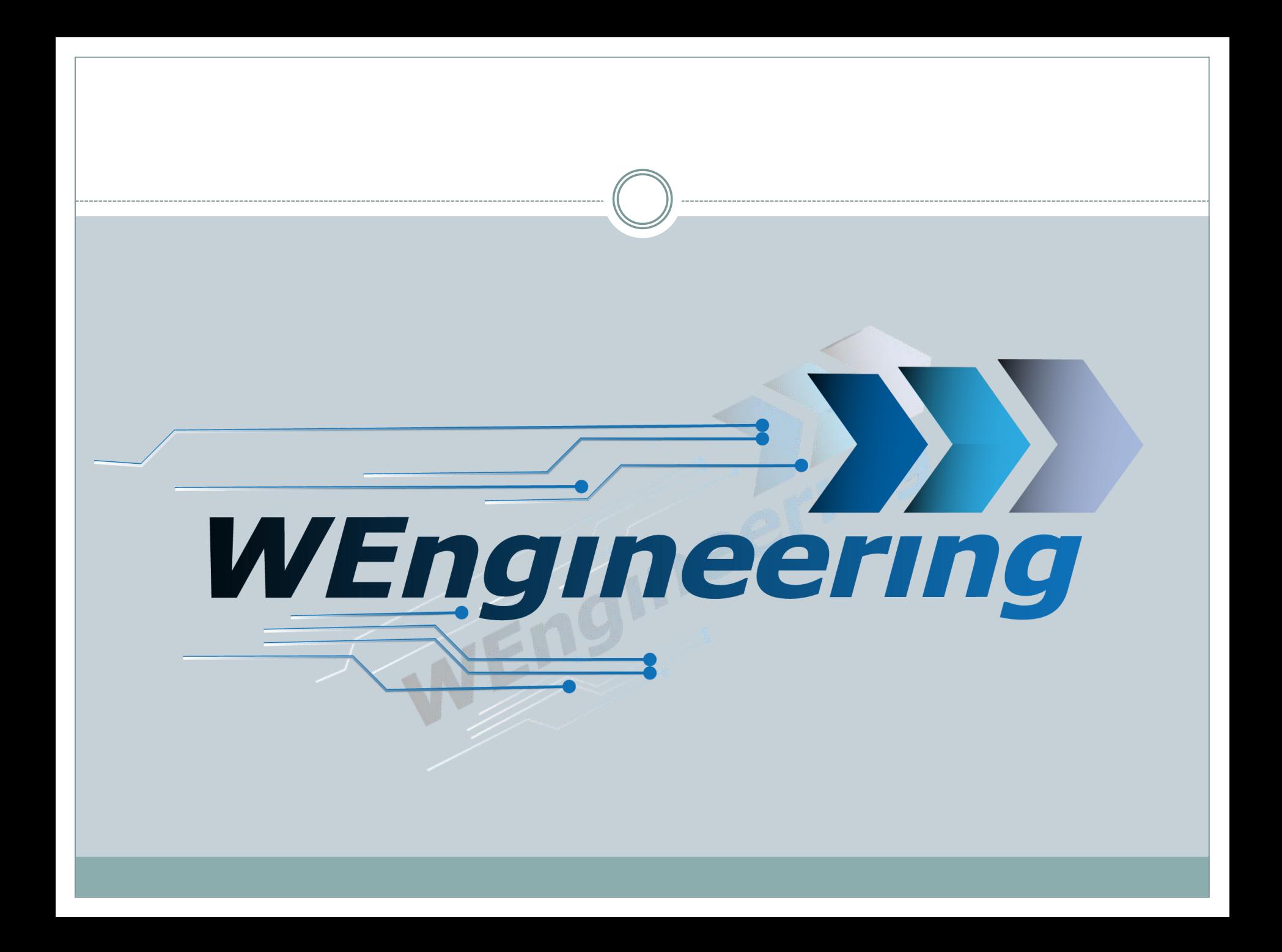

Version:V1.1 Datum:08.12.2016

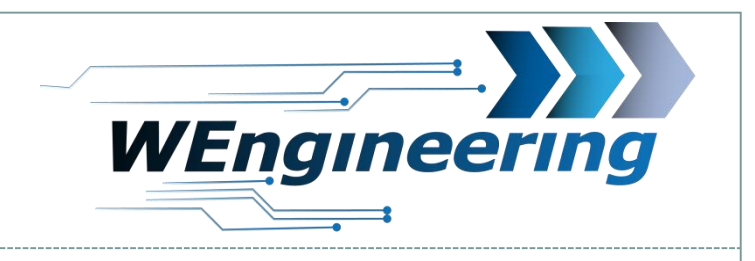

### **Inhaltverzeichnis**

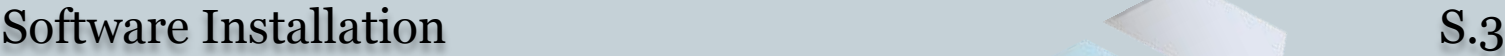

USB Treiber Installation S.4

Software Funktionen im Überblick Software S.5

2

Steuergerät Parametrierung S.6-22

Parametrierung laden und übertragen auch anderen S.23-24

Version:V1.1 Datum:08.12.2016

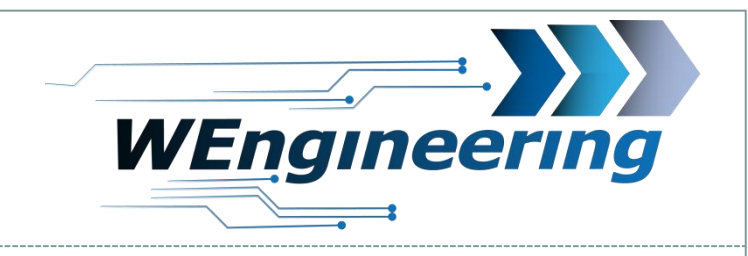

### **Software Installation**

- 1. Software <u>[downloaden](http://www.wengineering.de/download/)</u> und ggf. entpacken
- 2. Setup.exe ausführen und den Anweisungen folgen

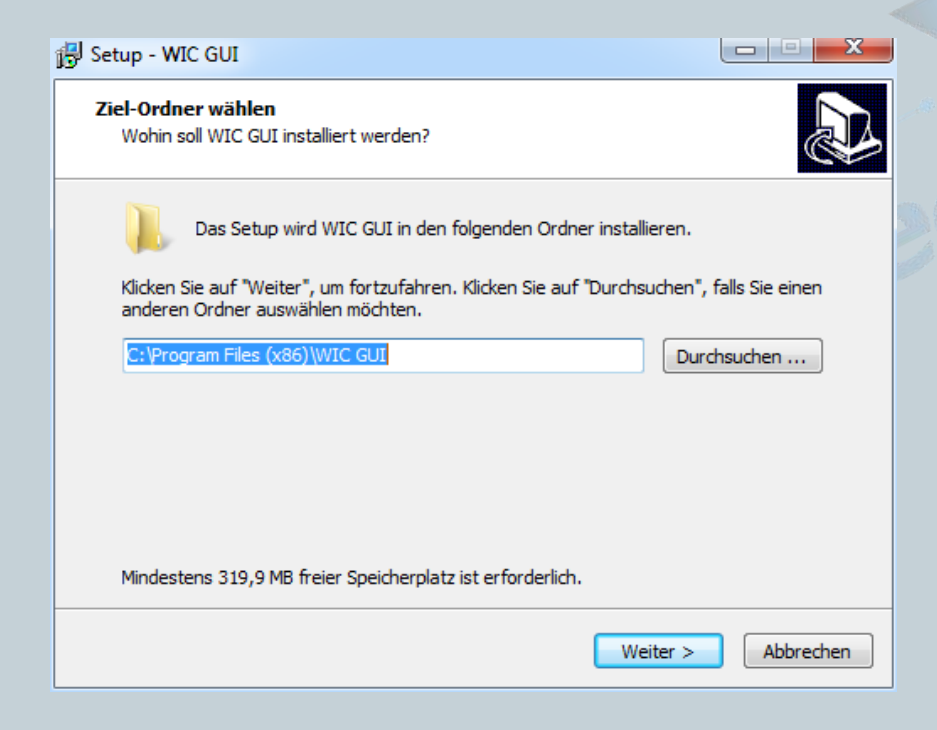

Version:V1.1 Datum:08.12.2016

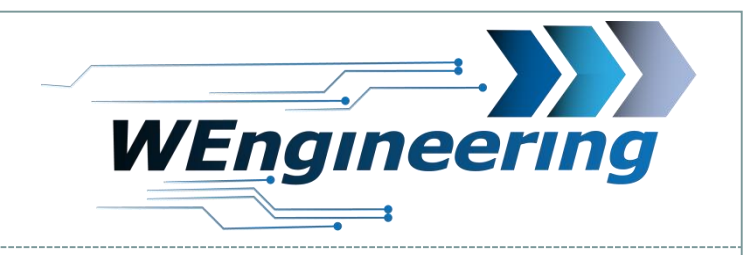

### **Treiber Installation**

- 1. USB Kabel in den PC einstecken
- 2. USB Treiber installieren. Die Treiber befinden sich im Installationsordner "Driver\FTDI\"

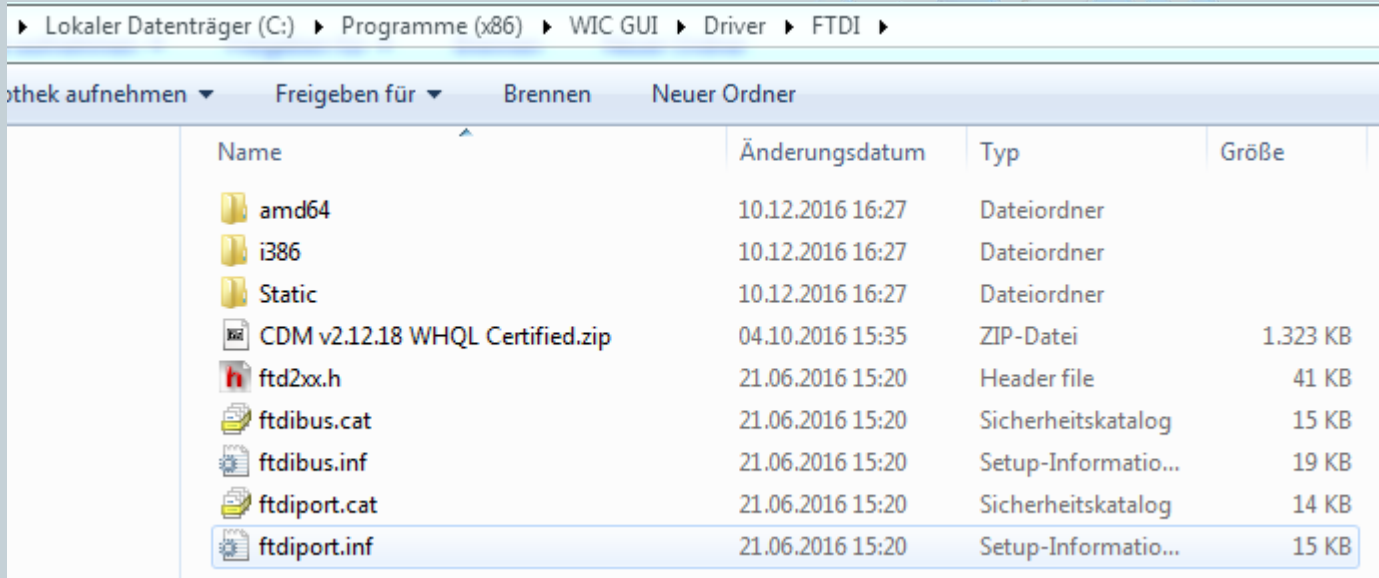

Datum:08.12.2016

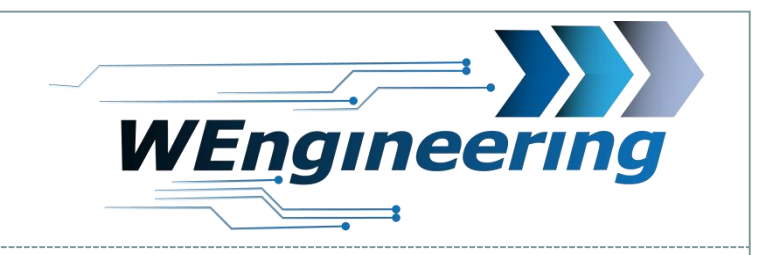

# **WIC Softwarefunktionen im Überblick**

- 1. Fahrzeug und Anzeigeeinstellungen (S.6)
- 2. System und Anzeigeoptionen (S.7-9)
- 3. Einstellungen der Einspritzparameter (S.10-19)
- 4. Zuweisung der Einspritzprofile zu den Fahrprofilen (S.20-21)

5

5. Parametrierung Schaltblitz (S.22)

*\*Logo kann konfiguriert werden*

Version:V1.1 Datum:08.12.2016

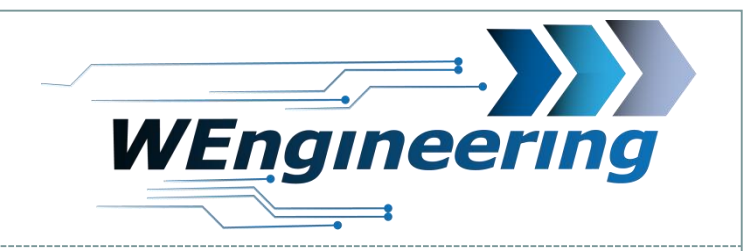

# **Fahrzeug und Anzeigeeinstellungen**

### 1. Fahrzeug Identifikation

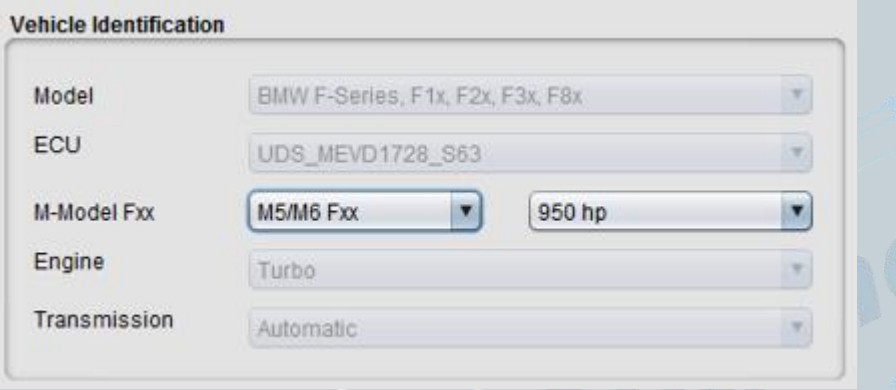

*Hier wird das Steuergerät auf die entsprechende Fahrzeugvariante eingestellt. Die Leistung ist für die richtige Skalierung des Diagramms entscheidend.*

Version:V1.1 Datum:08.12.2016

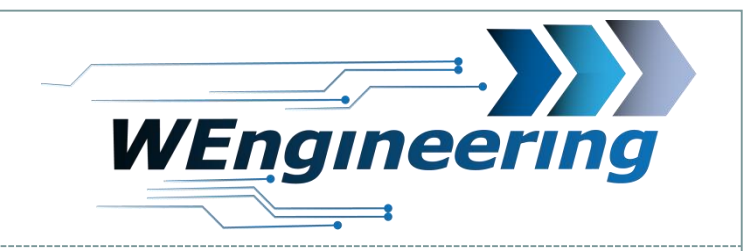

# **Fahrzeug und Anzeigeeinstellungen**

### 2. Systemidentifikation

#### we WIC Configurator: V2.0 www.WEngineering.de

Variant Coding Inject Parameter Performance Data Setup Developer

Achtung: Das Tab "Inject Parameter" wird erst nach einer erfolgreichen Verbindung zum WIC Steuergerät sichtbar. Dabei muss zunächst die Steuergeräte Konfiguration gelesen werden. Dies wird auf der Seite 23 genau beschrieben.

Version:V1.1 Datum:08.12.2016

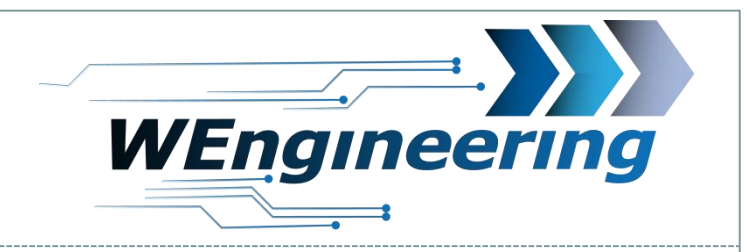

# **Fahrzeug und Anzeigeeinstellungen**

### 2. System und Anzeigeoptionen

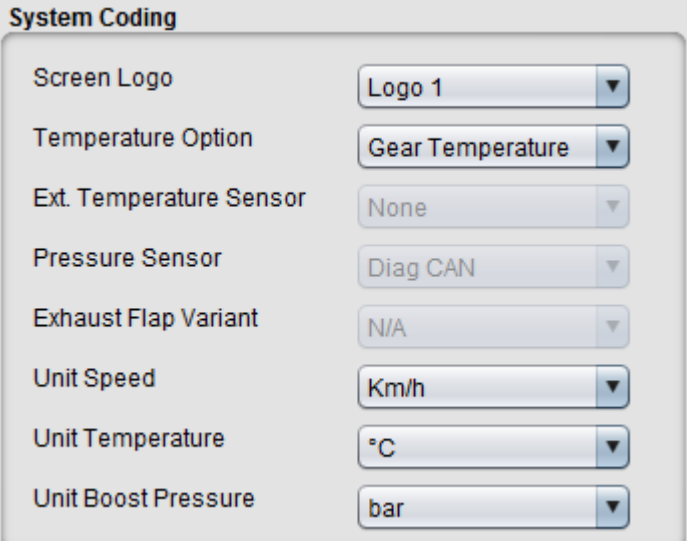

Anzeige der Getriebe Temperatur. Nur bei F Modellen und E Modelle mit DKG Getriebe

Änderung der Einheiten. Km/h oder mph °C oder °F Bar oder psi

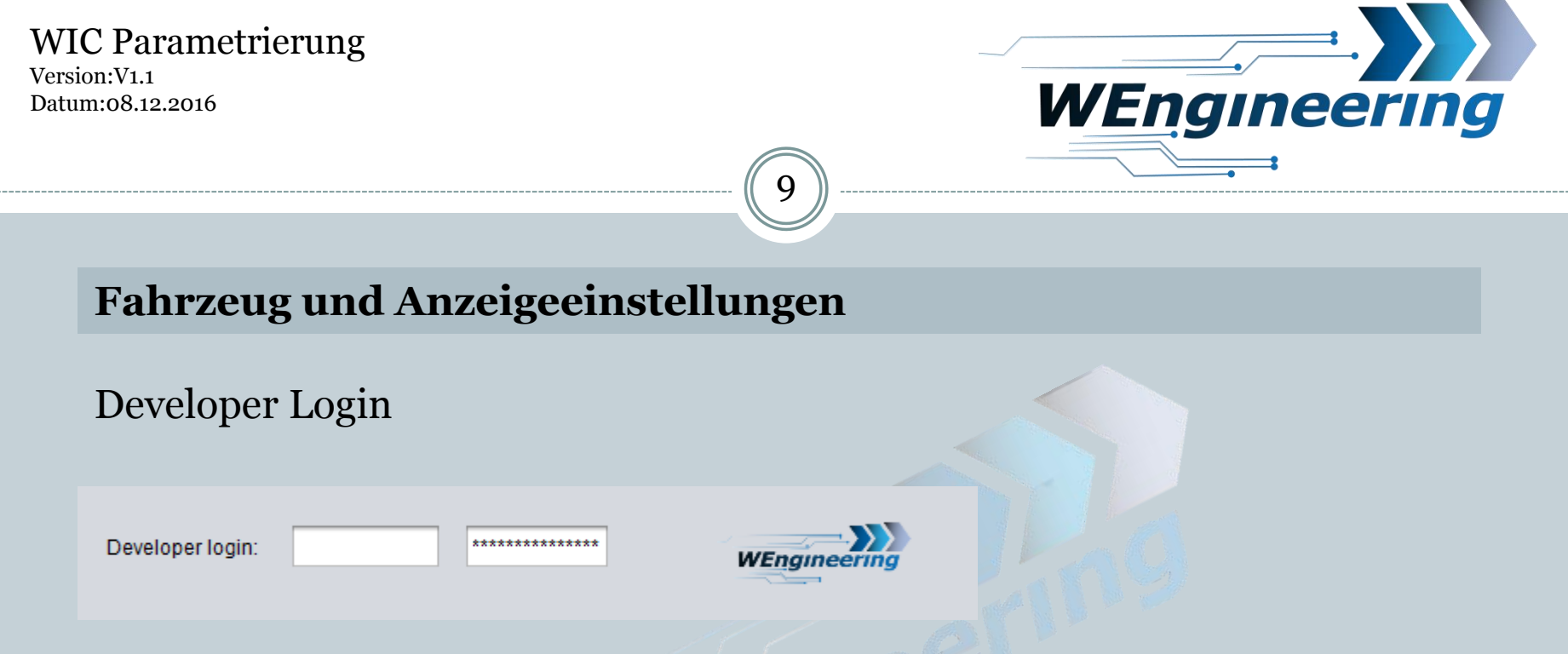

Der Developer Login ist nur für WIC Entwickler interessant. Von Anwendern kann der Login Bereich ignoriert werden.

#### WIC Parametrierung Version:V1.1 Datum:08.12.2016

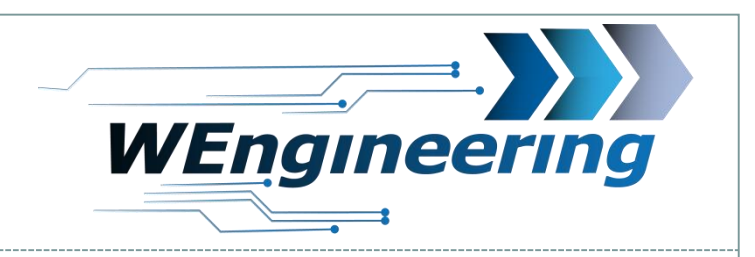

# **Einstellungen der Einspritzparameter**

Die Parametrierung der Einspritzparameter besteht aus 3 Teilen. Wodurch eine intelligente Einspritzung möglich wird.

10

- 1. Vorbedingungen
- 2. Bedingungen
- 3. Einspritzparameter

*Die Vorbedingungen und Bedingungen sind dazu da um das Fahrzeug auf den Betriebszustand zu überprüfen. Die Einspritzparameter fragen das Fahrzeug auf den Leistungszustand ab.*

Version:V1.1 Datum:08.12.2016

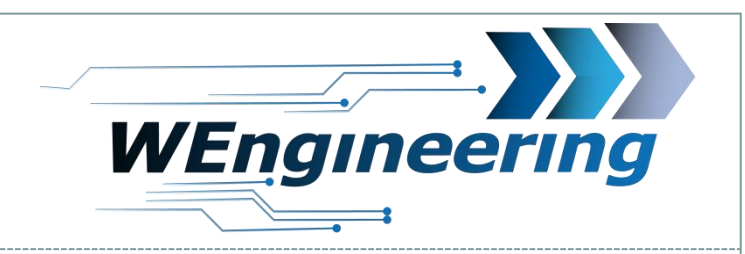

# **Einstellungen der Einspritzparameter**

### 1. Einstellungen der Vorbedingungen

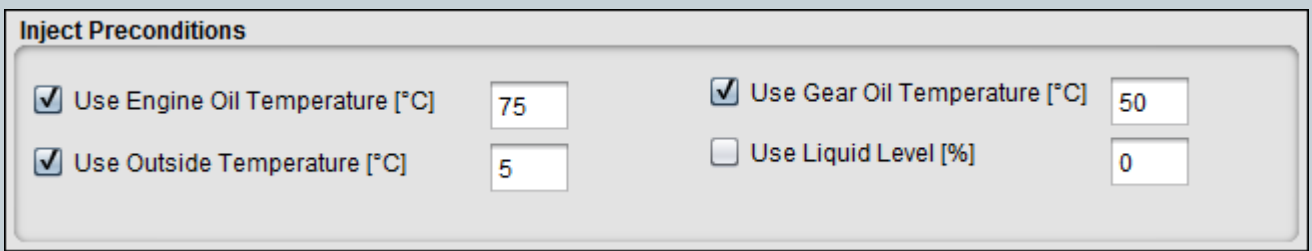

11

*Hier können die Vorbedingungen für die Einspritzung aktiviert werden. Mit der Aktivierung der Checkbox wird der entsprechende Wert abgefragt. Damit die Vorbedingungen erfüllt werden, müssen alle aktivierten Werte größer als die eingestellten Werte sein. Der Status wird im Display durch folgende Symbole angezeigt:*

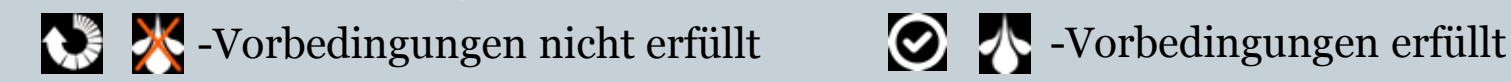

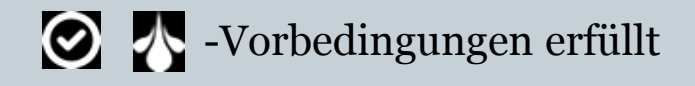

Version:V1.1 Datum:08.12.2016

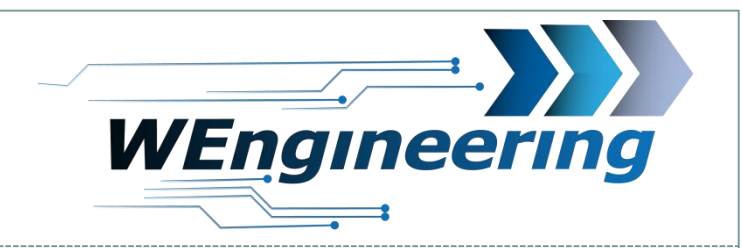

# **Einstellungen der Einspritzparameter**

### 2. Einstellungen der Bedingungen

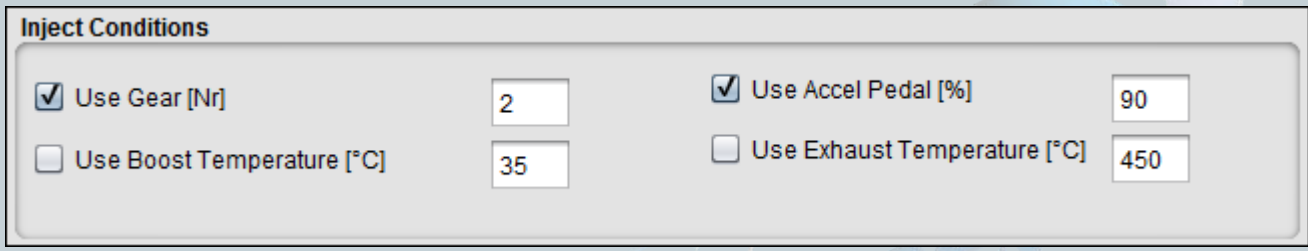

*Hier können die Bedingungen für die Einspritzung aktiviert werden. Zur Auswahl stehen folgende Signale: Gang Nummer, Gaspedalstellung, Ansauglufttemperatur und Abgastemperatur. Die letzten beiden empfiehlt es sich bei dem Auto Einspritzprofil zu aktivieren.* 

Version:V1.1 Datum:08.12.2016

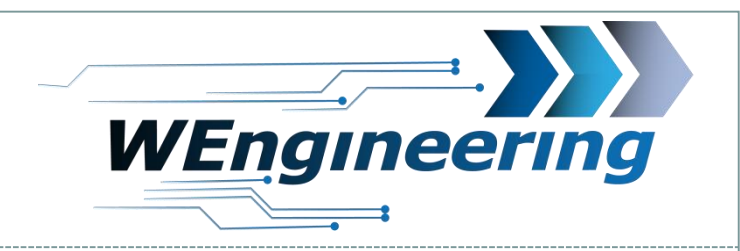

# **Einstellungen der Einspritzparameter**

### 3. Einstellungen der Einspritzparameter

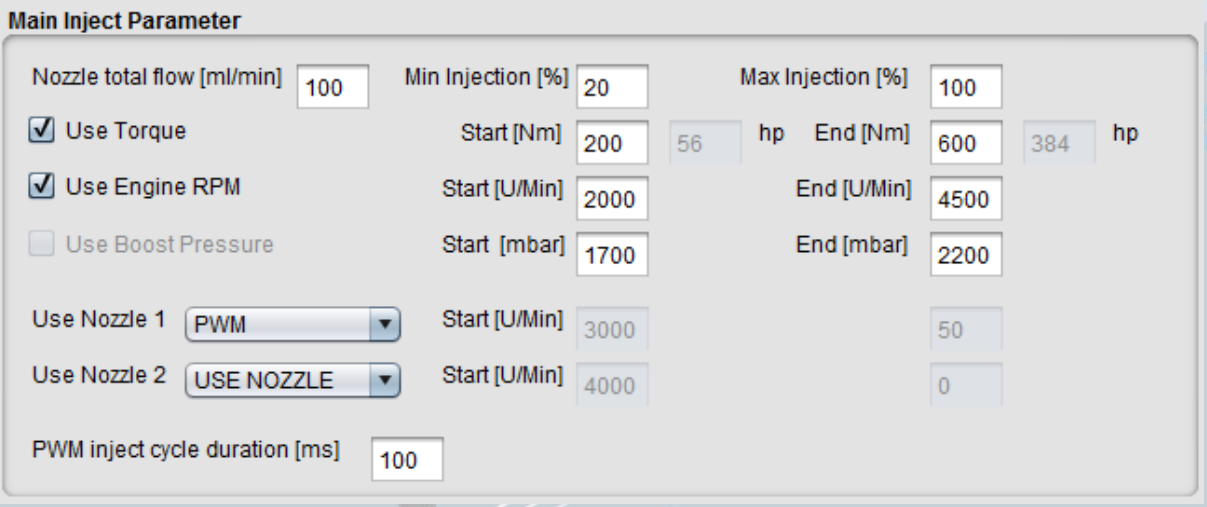

13

*In diesem Bereich werden die Haupteinspritzparameter konfiguriert. Die Einspritzparameter lassen sich in 4 Bereiche gliedern.*

Datum:08.12.2016

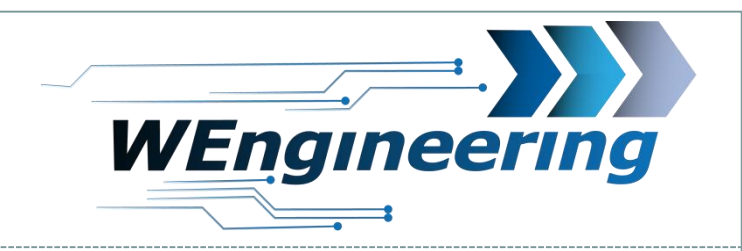

# **Einstellungen der Einspritzparameter**

### 3. Einstellungen der Einspritzparameter

Min Injection [%]  $\boxed{60}$ Nozzle total flow [ml/min] Max Injection [%] 370 90

14

*Die Angabe des Gesamtdurchflusses der Düse hilft dem Steuergerät das Einspritzverhalten zu linearisieren.*

*Startet eine Einspritzung mit dem eingestellten Wert.* 

*Gibt den maximal möglichen Einspritzwert an. Dabei wird die Einspritzmenge auf den eingestellten Wert begrenzt.* 

Datum:08.12.2016

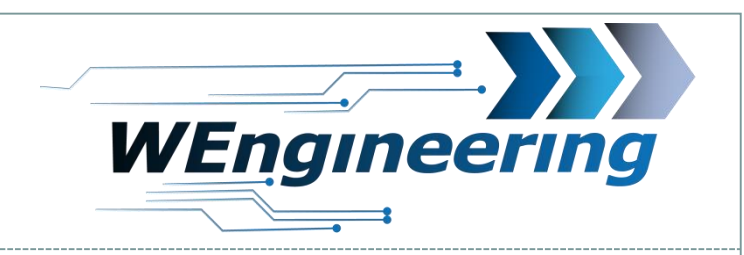

# 15

# **Einstellungen der Einspritzparameter**

### 3. Einstellungen der Einspritzparameter

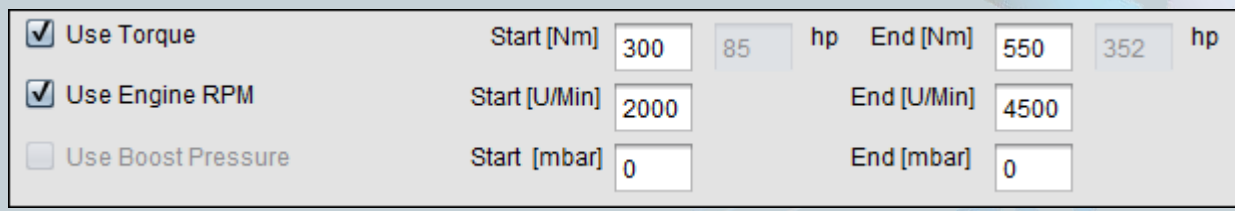

*Für die Einspritzregelung stehen 3 Signale (Drehmoment, Drehzahl und Ladedruck) zur Verfügung. Die Signale lassen sich jedoch auch wie oben im Beispiel kombinieren. Bei der Kombination aus Drehmoment und Drehzahl wird eine leistungsabhängige Einspritzung generiert. Die Einspritzung startet mit der minimal eingestellten Einspritzmenge sobald die Start Werte erreicht werden. Die maximale Einspritzmenge wird bei den End Werten linear erreicht.* 

Datum:08.12.2016

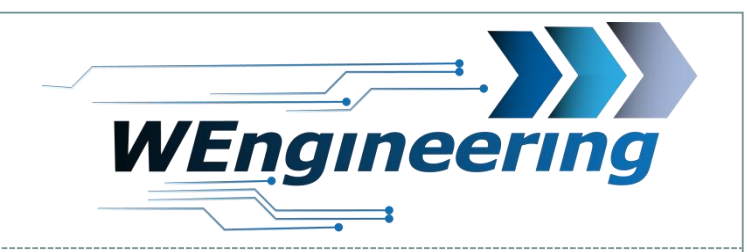

# **Einstellungen der Einspritzparameter**

### 3. Einstellungen der Einspritzparameter

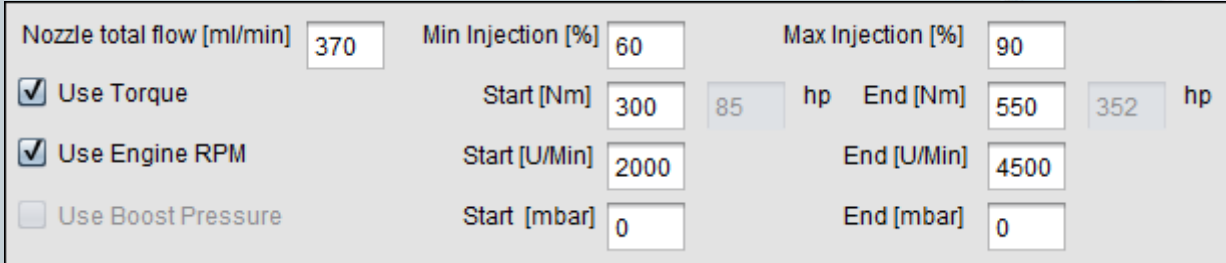

16

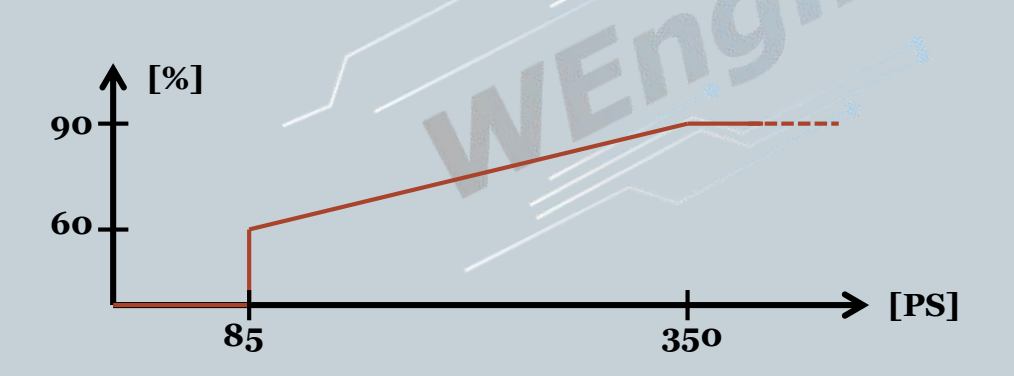

*Bezogen auf die Beispielwerte sieht das Einspritzverhalten wie Folgt aus:*

*Der Einspritzvorgang startet mit 60% bei einer Leistung von 85PS. Die maximale Einspritzmenge wird bei 350PS erreicht.* 

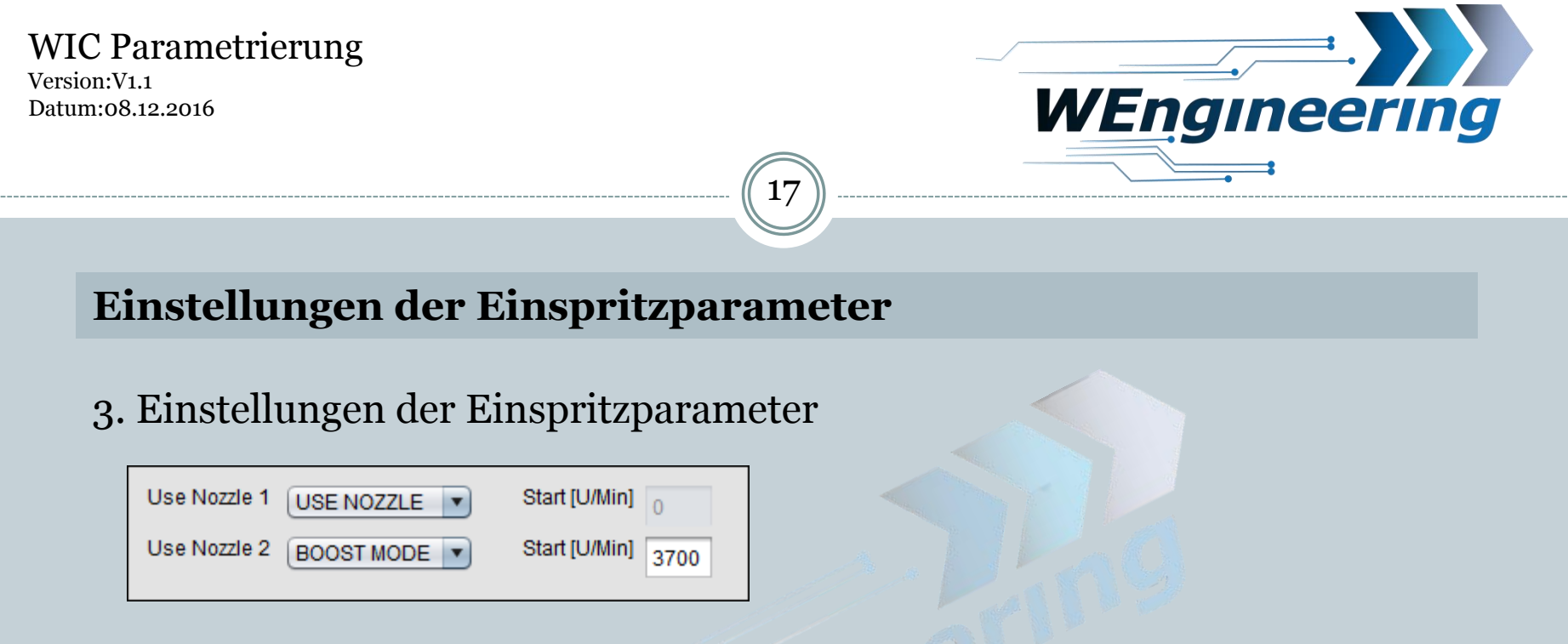

*Das Steuergerät unterstützt bis zu zwei weitere mittels Ventil zuschaltbare Einspritzdüsen. Dabei gibt es 4 unterschiedliche Modi. USE NOZZLE: Die Zuschaltung erfolgt parallel mit einer aktiven Einspritzung. BOOST MODE: Die Zuschaltung erfolgt sobald die eingestellte Drehzahl erreicht wird. Desweiteren wird noch eine Gaspedalstellung von mindestens 90% gefordert. Die Durchflussmenge wird in den ersten beiden Modis durch den Pumpendruck reguliert.*

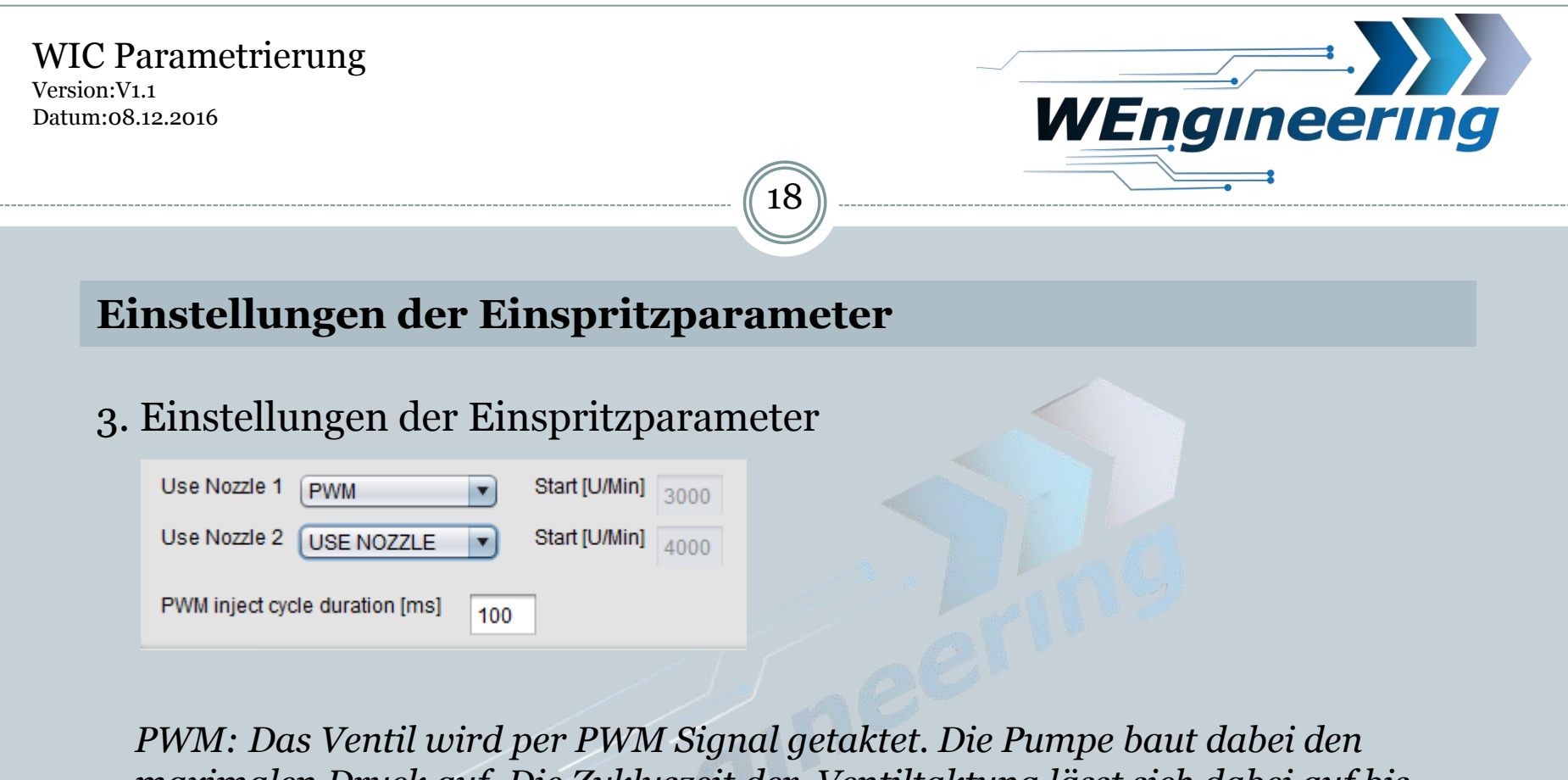

*maximalen Druck auf. Die Zykluszeit der Ventiltaktung lässt sich dabei auf bis zu 50ms = 20Hz einstellen.* 

*PWM Pump: Das Ventil wird per PWM Signal getaktet. Die Pumpe baut dabei abhängig von der soll Einspritzmenge den Pumpendruck variabel auf.*

*Um das Ventil per PWM zu steuern ist ein geeignetes Ventil notwendig!*

Datum:08.12.2016

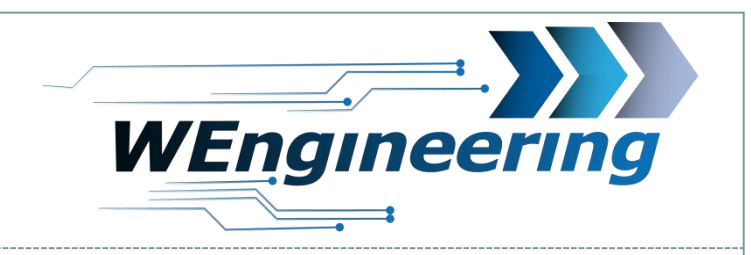

# **Einstellungen der Einspritzparameter**

### 3. Einstellungen der Einspritzparameter

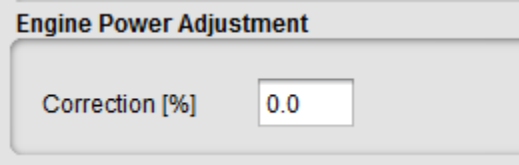

*Dieser Parameter dient zu einer Korrektur der angezeigten Leistung. Eine Abweichung ist meistens bei einer aktiven Wassereinspritzung oder durch eine Kennfeldoptimierung vorhanden. Die Differenz der Abweichung kann nur auf einem Prüfstand bestimmt werden.* 

19

*Beispiel: Auf dem Prüfstand wird eine max. Leistung von 385PS gemessen und das Fahrzeug liefert einen Wert von 350PS, in diesem Fall ist eine 10 prozentige Korrektur notwendig. Diese kann für jedes Einspritzprofil einzeln eingestellt werden.*

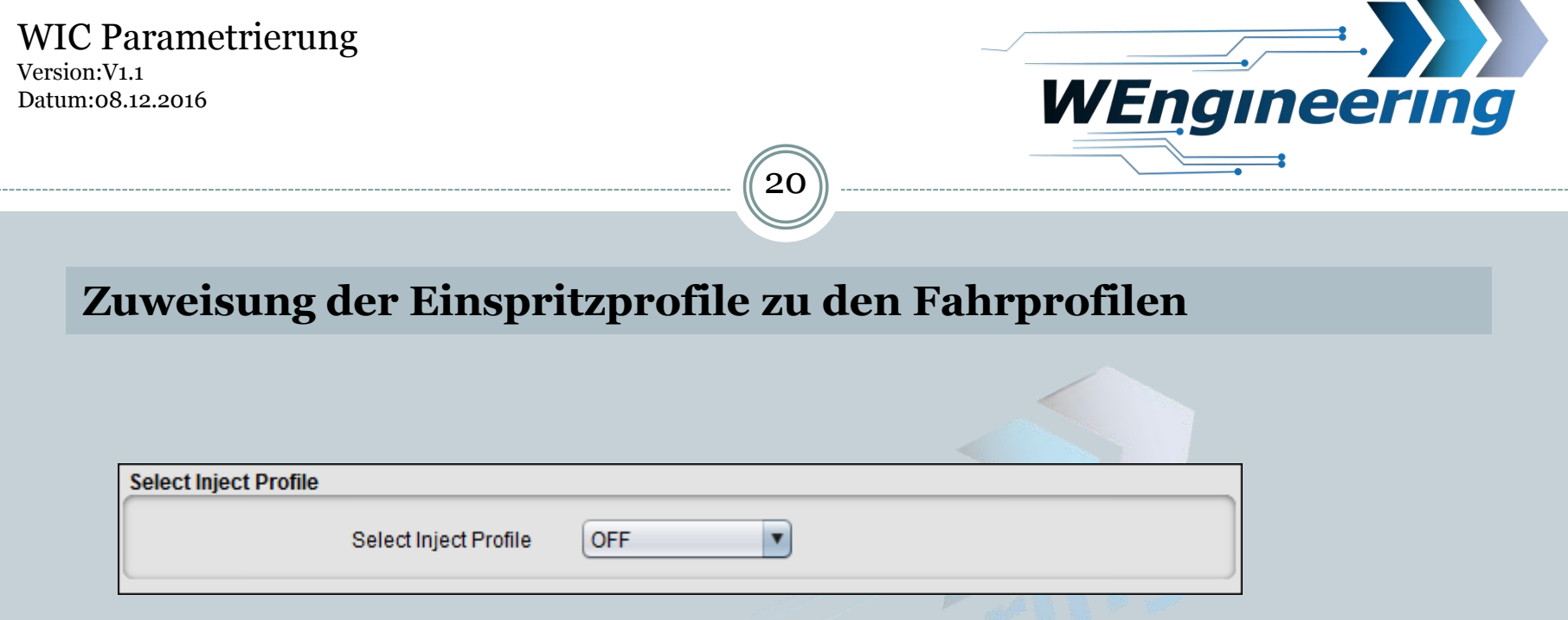

*Dem Steuergerät stehen 4 konfigurierbare Einspritzprofile zur Verfügung: "ECO, SPORT, PERFORMANCE, AUTO". Einspritzprofil "OFF" ist nicht konfigurierbar. In diesem Profil erfolgt keine Einspritzung. Für die konfigurierbare Profile können die Einspritzbedingungen und Einspritzparameter inklusive der Leistungskorrektur einzeln vorgenommen werden.* 

Datum:08.12.2016

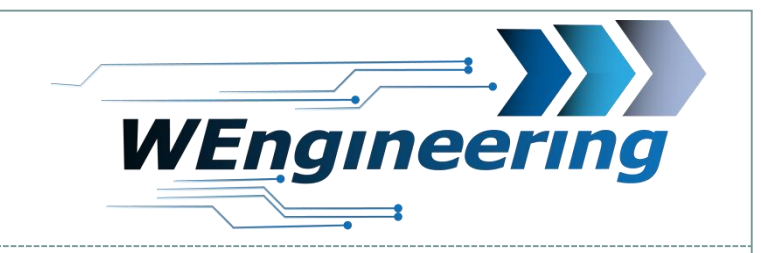

### **Zuweisung der Einspritzprofile zu den Fahrprofilen**

21

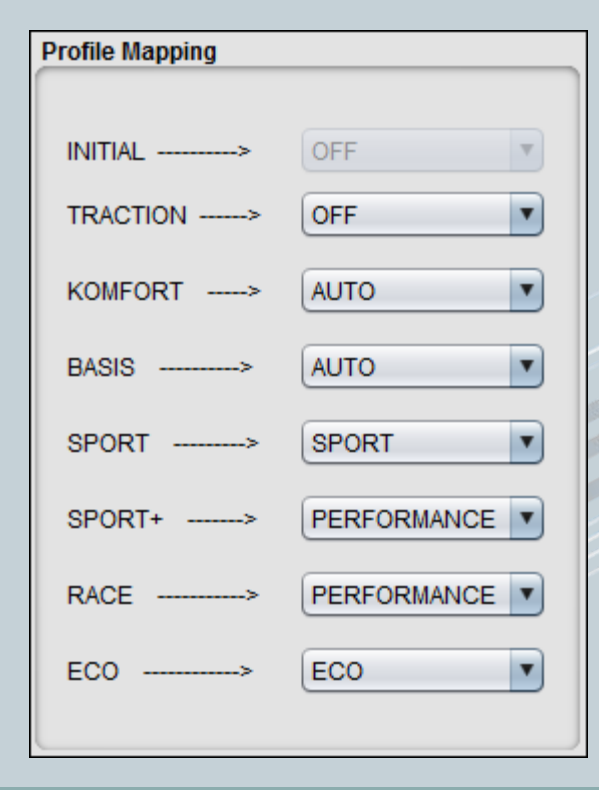

*In diesem Bereich erfolgt die Zuweisung der Einspritzprofile (rechts) zu den Fahrzeugprofilen (links). Nur für die F-Modelle.*

Version:V1.1 Datum:08.12.2016

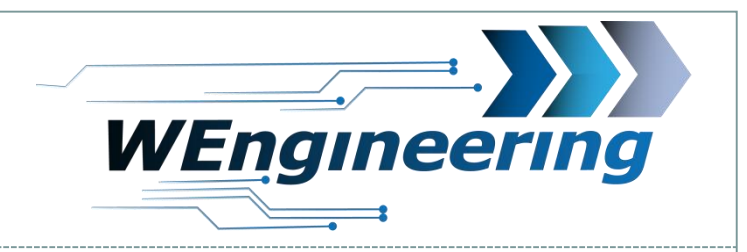

# **Parametrierung Schaltblitz**

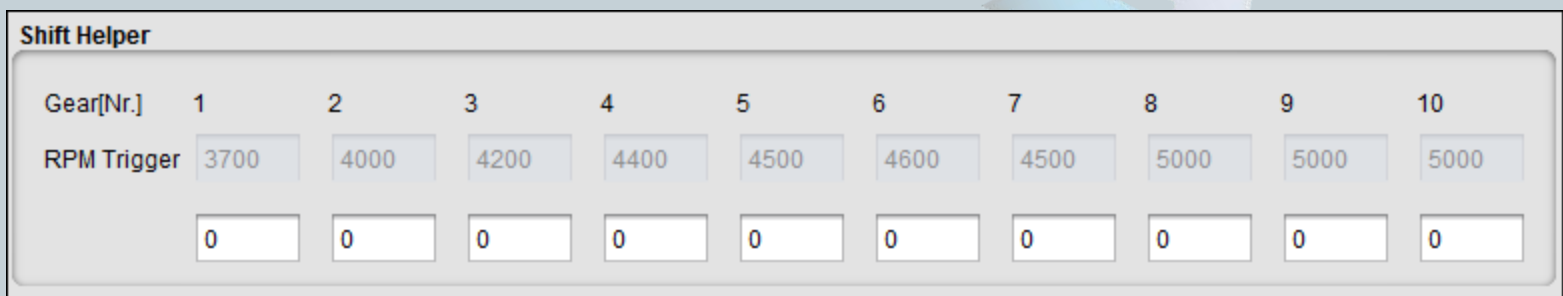

22

*Hier kann für jeden Gang der Schaltpunkt hinterlegt werden.*

Datum:08.12.2016

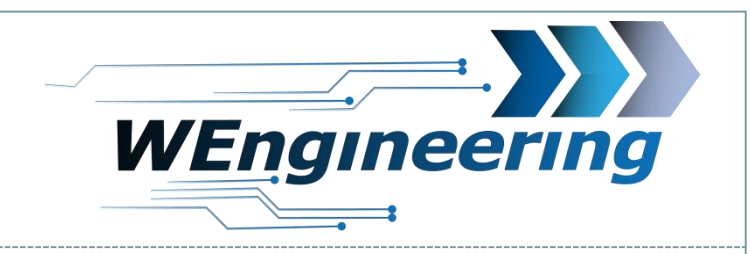

## **Einstellungen der Einspritzparameter**

23

### 5. Laden und Speichern der Parameter

COM<sub>5</sub> Connect Disconnect

1. Als erstes den geeigneten COM Port wählen und auf "Connect" drücken. **Sollte kein COM Port in dem Auswahlfenster verfügbar sein, so ist ein Fehler bei der Installation des Treibers aufgetreten.** Bitte achten Sie auf die Wahl des richtigen COM Ports.

Datum:08.12.2016

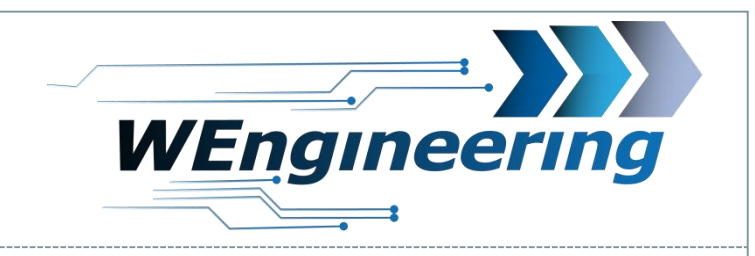

# 24

# **Einstellungen der Einspritzparameter**

### 5. Laden und Speichern der Parameter

**PERFORMANCE** 

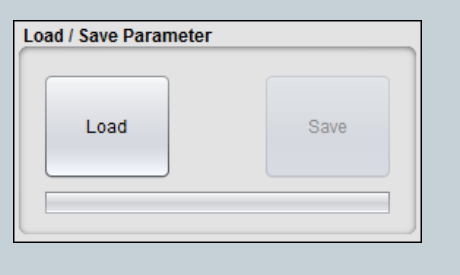

100

Save

Select Inject Profile

Max Injection [%]

Load / Save Parameter

Load

2. Laden der Parameter mittels dem Button "Load".

3. Einspritzprofil wählen.

- 4. Parameter ändern. **Wichtig: Eingabefelder müssen aus Sicherheitsgründen nach der Wert Änderung mit ENTER bestätigt werden!**
- 5. Parameter mittels dem "Save" Button auf das Steuergerät übertragen